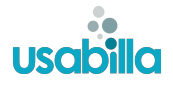

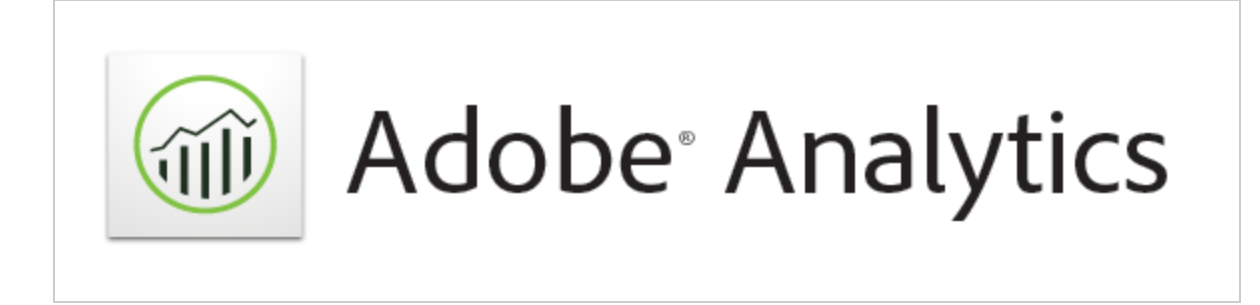

# Usabilla Live - Adobe Analytics Integration

Usabilla's Adobe Analytics integration allows you to measure Usabilla Live feedback and campaign events within your Adobe Analytics environment. Additionally you can link your feedback form questions and user replies to your metrics.

To enable this integration, follow the following steps:

#### **Step 1: [Setting](#page-1-0) up your Report Suite**

Create New [Counter](#page-1-1) Events Setting up List Variables (Linking Feedback [Questions](#page-2-0) & Answers)

**Step 2: Enabling your Adobe Analytics [integration](#page-4-0)**

**Step 3: Updating your [Classification](#page-5-0) Data** Download [Classification](#page-5-1) File Template Download [Classification](#page-5-2) File **Import [Classification](#page-6-0) File** 

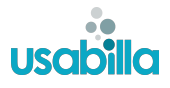

# <span id="page-1-0"></span>**Step 1:**Setting up your Report Suite

Log in to your Adobe Analytics environment and access the **'Report Suites'**section under **'Admin'**. Select the report suite you want to enable the integration for and choose **'Success Events'**under **'Edit Settings' > 'Conversion'**

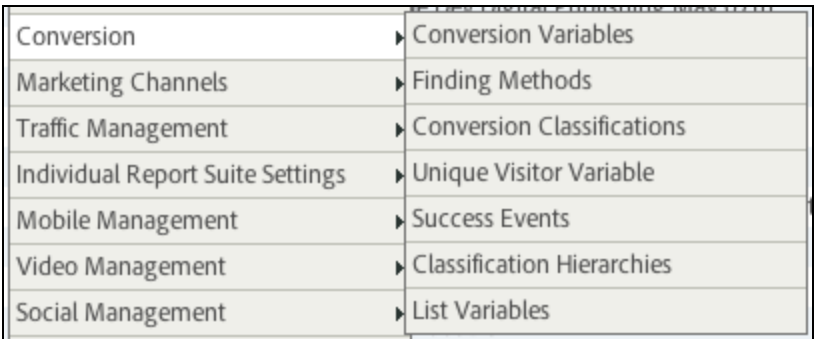

### <span id="page-1-1"></span>**Create New Counter Events**

On this page, create new *counter* events for any of the following:

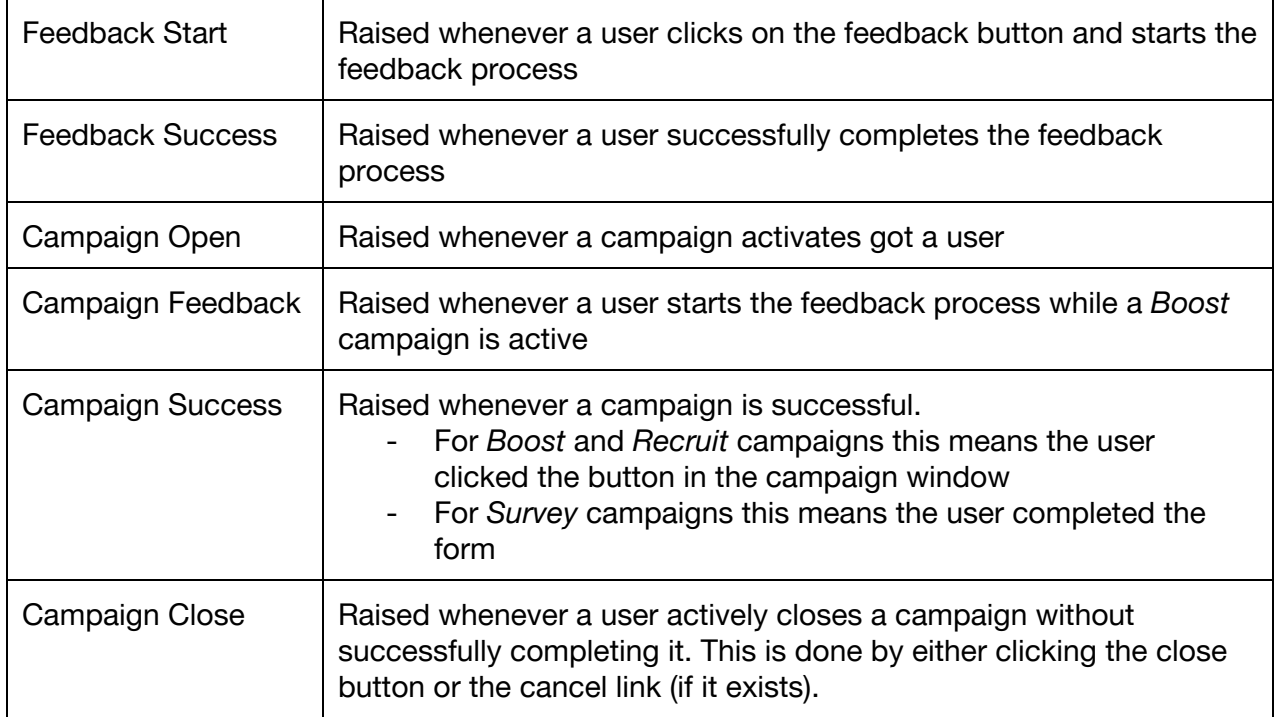

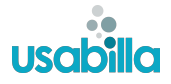

For example, the image below shows *event6* which will be configured to receive the feedback start event.

event6 
Seedback Start Counter  $\bullet$  0 Always Record Even Disable

The name and description of the event can be anything you want. The names in the table above are the names we use in our integration interface but are not required.

#### **Please note down which event number corresponds to which event as you will need this later.**

If you want to access to the questions and answers of your feedback form(s) in Adobe Analytics, you will also need to set up a list variable. If you do not want to do this, please skip to step 2.

#### <span id="page-2-0"></span>**Setting up List Variables (Linking Feedback Questions & Answers)**

Access the List Variables section of your report suite (**'Edit Settings' > 'Conversion' > 'List Variables'**), enable an unused variable, and give it a name.

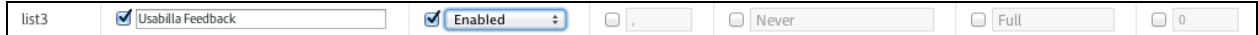

Next, we'll need to set up conversion classifications for this list variable (**'Edit Settings' > 'Conversion' > 'Conversion Classifications**). Under **"Select Classification Type"**choose the name you just gave to the list variable.

Here you can add classifications. The name of the classifications should correspond to the following field names in your Usabilla Account:

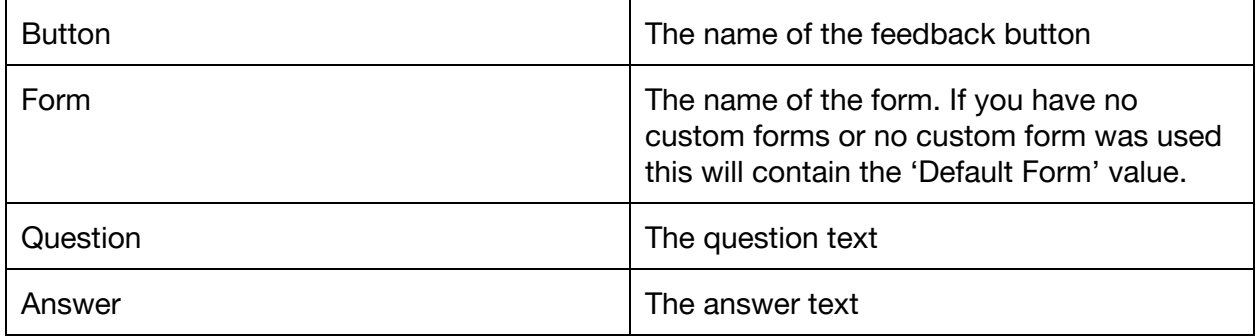

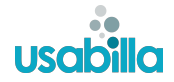

You can add these fields in any order you'd like. It's also possible to add a classification containing multiple fields by creating a classification containing all the fields' names separated by a '>'. *eg. if you want a classification containing both the question and the answer add a classification called 'Question > Answer'.*

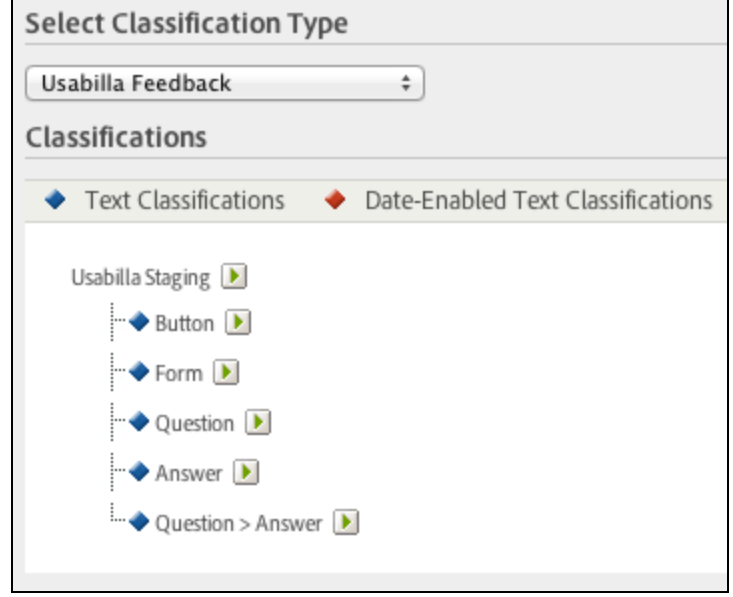

Finally, we need to set up a classification hierarchy (**'Edit Settings' > 'Conversion' > 'Classification Hierarchies'**). Here you can define how the different classifications 'drill down' into one another.

Again select the name of the list variable you created in the drop down and create your desired hierarchy by dragging and dropping the different classifications.

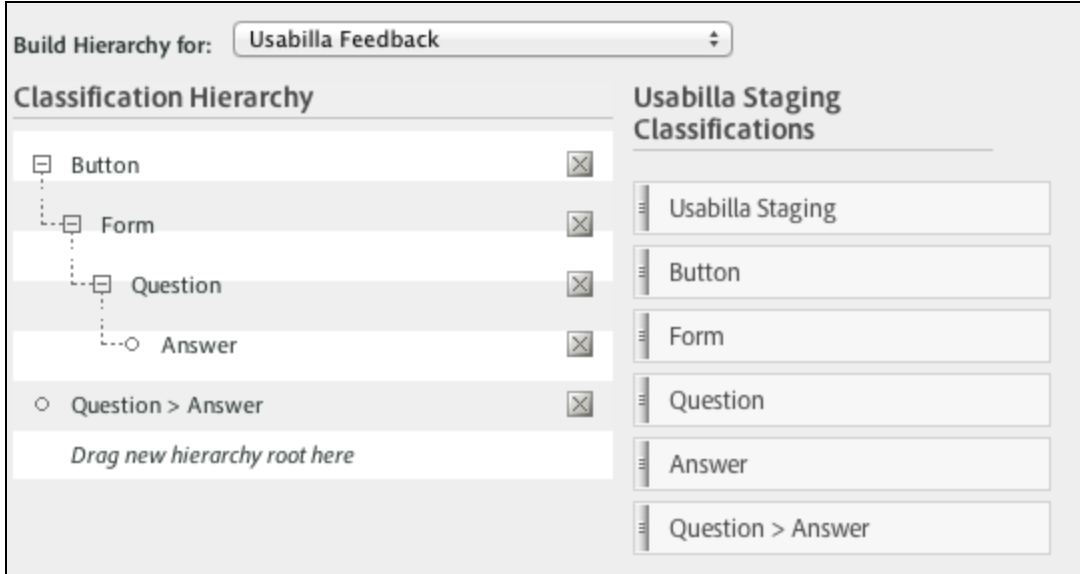

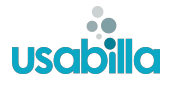

### <span id="page-4-0"></span>**Step 2:**Enabling your Adobe Analytics integration

To enable the integration, log in to your Usabilla account, select the **'Account Settings'** option from the menu in the top right and select the **'Live integrations'** tab. Click on the Adobe Analytics logo to begin configuring your integration.

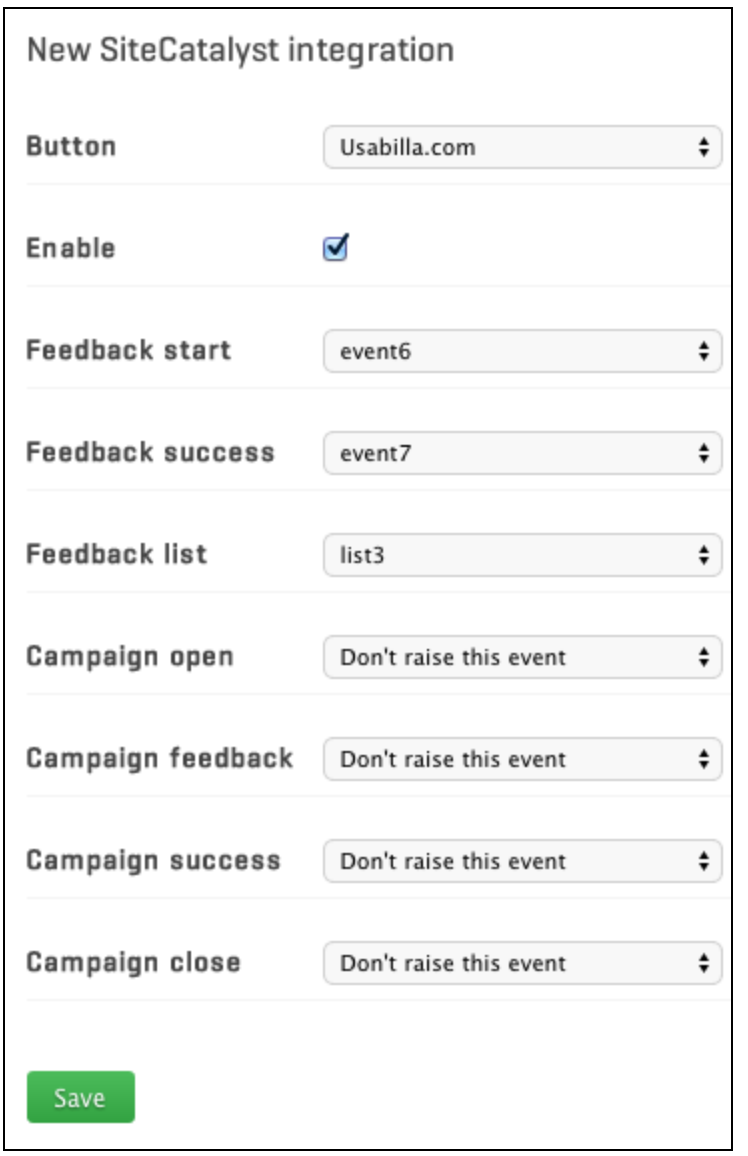

Select the events and list variables you configured in **[Step](#page-1-0) 1** and click the **Save** button. If you have configured the list variable continue onto **Step 3**, otherwise you are finished with the setup process.

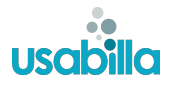

## <span id="page-5-0"></span>**Step 3:**Updating your Classification Data

### <span id="page-5-1"></span>**Download Classification File Template**

We will need to upload the configuration data of your feedback forms to Adobe Analytics. To do this, head to the **'Classification Importer'**of the **'Admin'**section. Choose the **'Download Template'**tab, and select your report suite and list variable from the dropdowns to download the template.

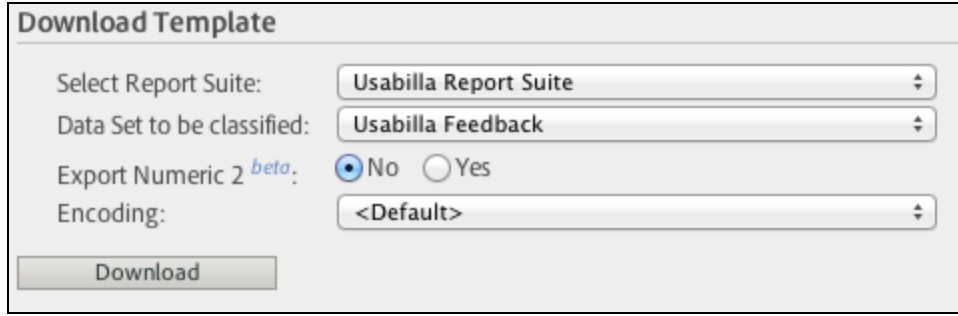

*Please note where the downloaded file is stored.*

Now log in to your Usabilla account, click the '**Setup'**tab in the **'Live for Websites'**section and click on the name of the button you've enabled the integration for. You'll be taken to the **'Installation Instructions'**page for this button.

### <span id="page-5-2"></span>**Download Classification File**

At the bottom of the screen a new Adobe Analytics integration section should be visible. If it isn't, ensure the integration is enabled for this button in the **'Account Settings'**section of the website ([Step](#page-4-0) 2).

You should now see an option to upload a file. Choose the template you downloaded earlier and click the **'Download classification file'**option.

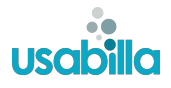

### <span id="page-6-0"></span>**Import Classification File**

Back in the Adobe Analytics environment in the **'Classification Importer section'**click on the **'Import file'**tab and again choose your report suite and the name of your previously selected list variable. Now select the file you just downloaded from the Usabilla website for upload and click **'Import file'**.

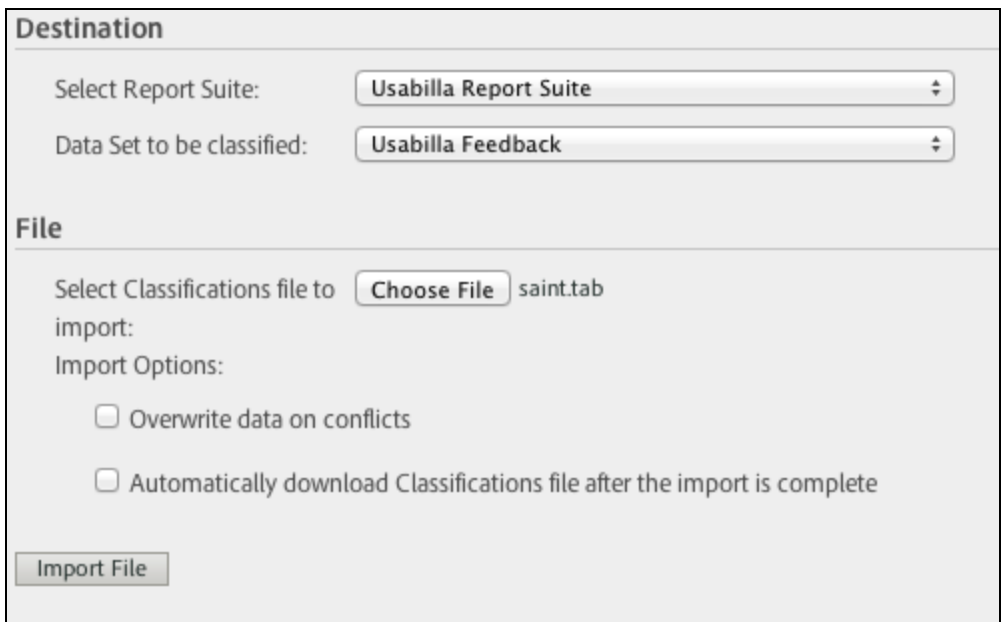

You are now finished setting up the classifications. However, any time you update the feedback form or any custom form you will need to repeat step 3 so the results in Adobe Analytics will remain accurate.

*Congratulations, your Adobe Analytics integration should now be up and running!*

*If you have any issues or queries integrating Adobe Analytics to your Usabilla account, don't hesitate to contact us at [support@usabilla.com.](mailto:support@usabilla.com)*